# BUILDING A THOUGHTFUL BLOCK EDITING EXPERIENCE

## WHO AMI?

- WordPress Developer for nearly a decade
- •Building WordPress blocks since 2019
- Sometimes Core Contributor
- •Co-host of the dev podcast, viewSource.fm

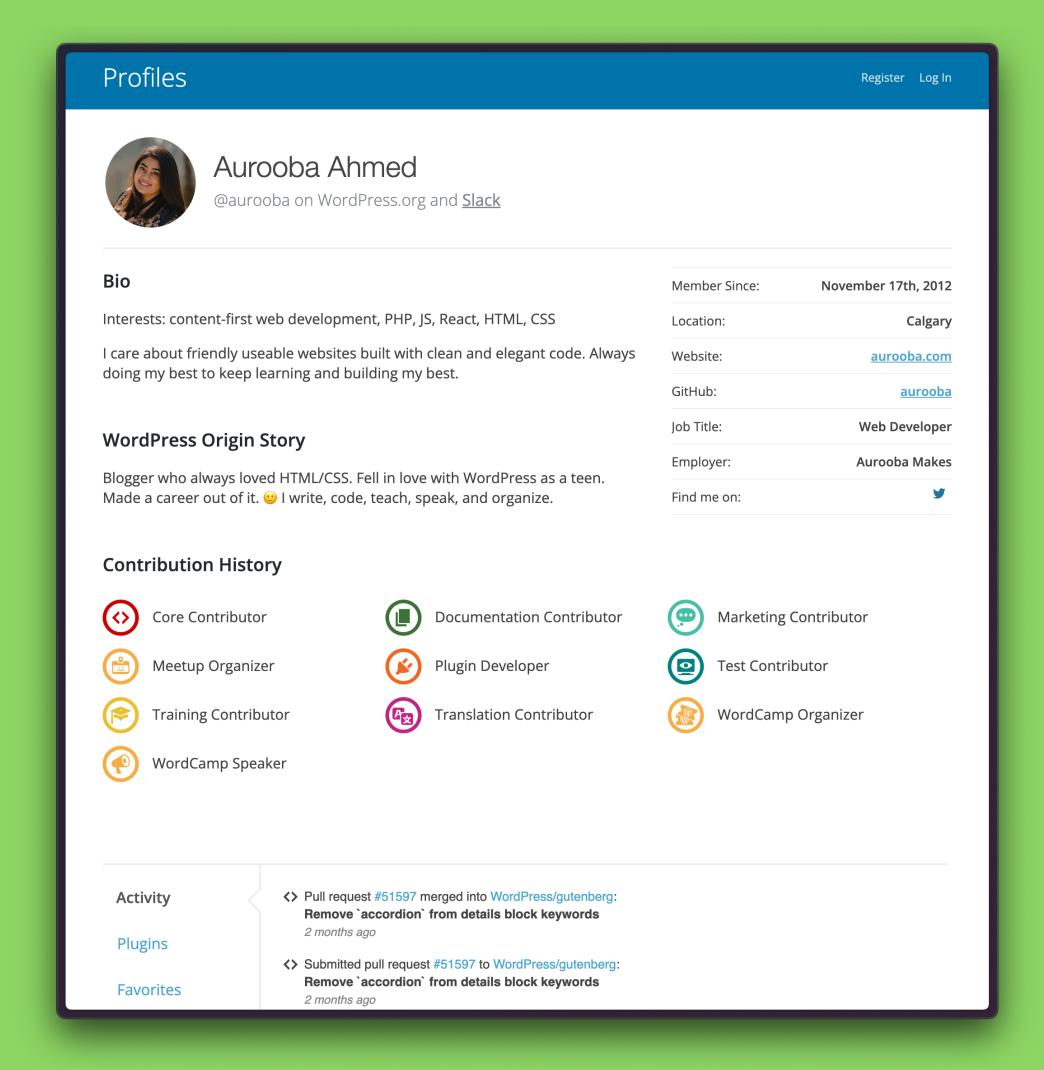

# THE ANATOMY OF THE BLOCK EDITOR

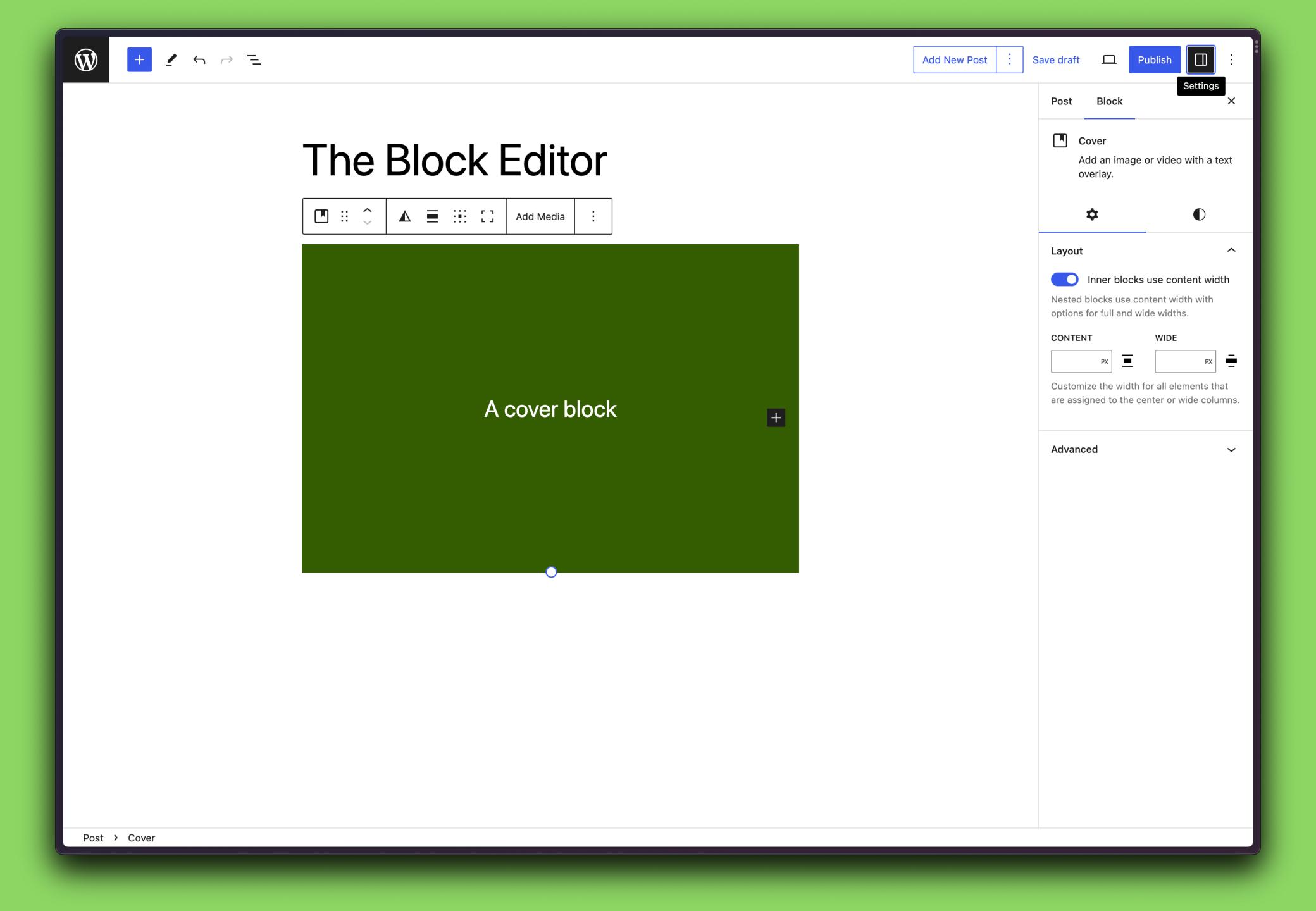

# WHAT KIND OF BLOCK ARE YOU BUILDING?

## PATTERN

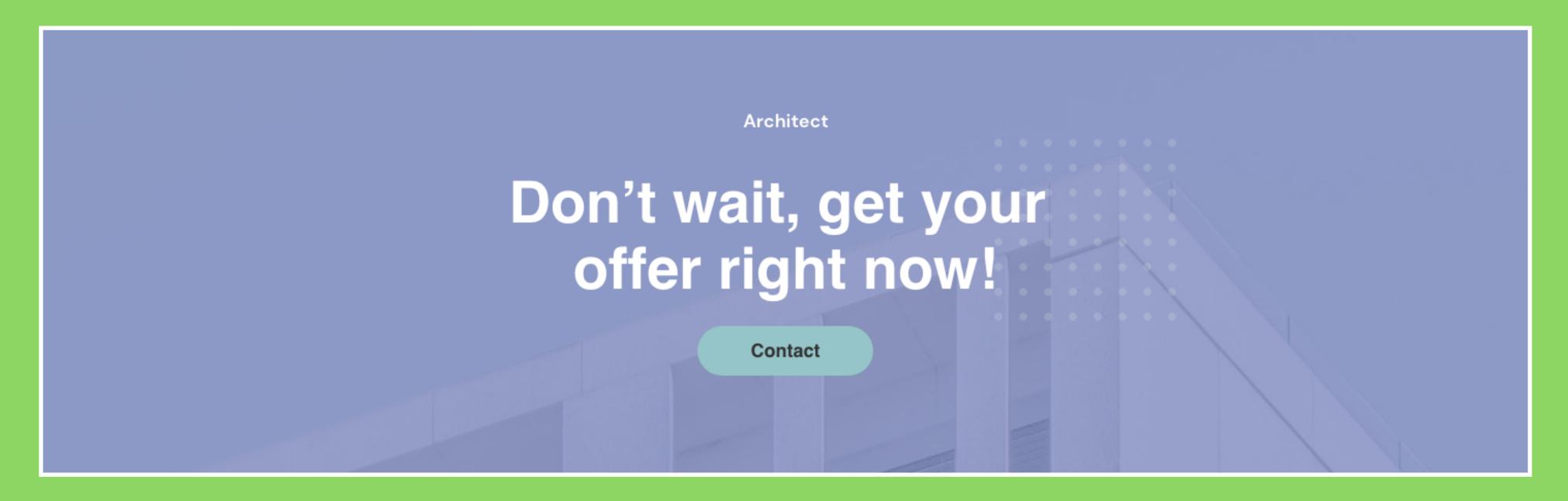

A cover block – with a background image. A small heading, maybe an h6, then a large heading – an h2 – and then a button.

A block style for the Media + Text Block to add rounded corners and overlap the Text over the Media.

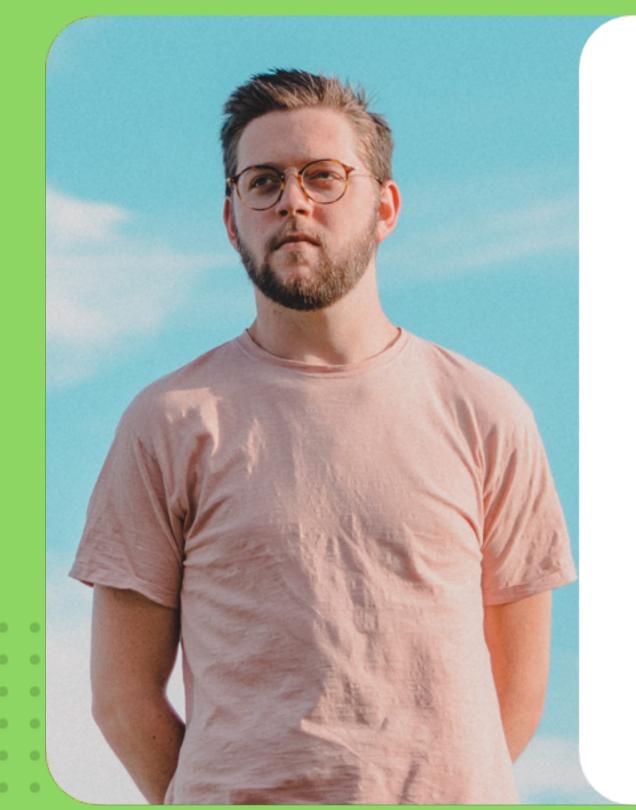

. . . . . . . .

"

"As the minuteness of the parts formed a great hindrance to my speed, I resolved, contrary to my first intention, to make the being of a gigantic stature; that is to say, about eight feet in height, and proportionably large. After having formed this determination, and having spent some months in successfully collecting and arranging."

#### **Núria Moura**

Google

A new toggle setting to enable/disable the dotted grid detail behind the bottom corner of the Media.

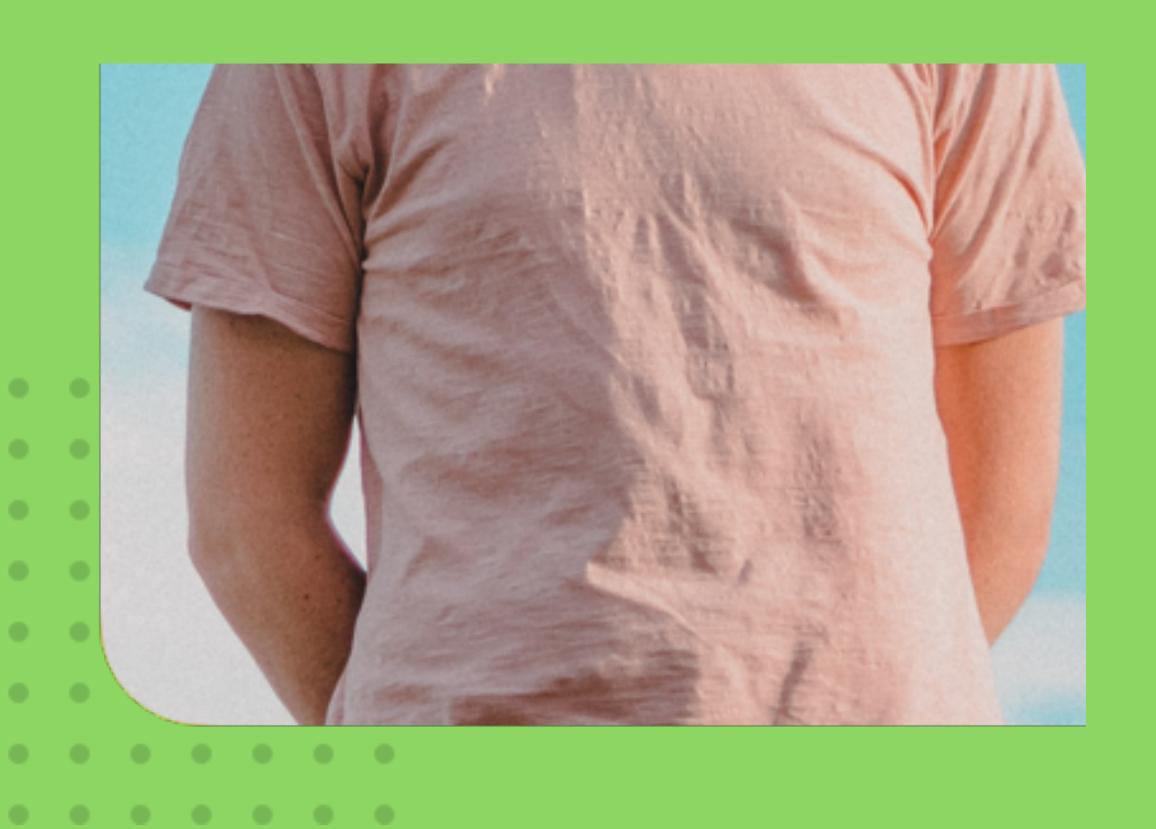

Add a company section to the Quote Block

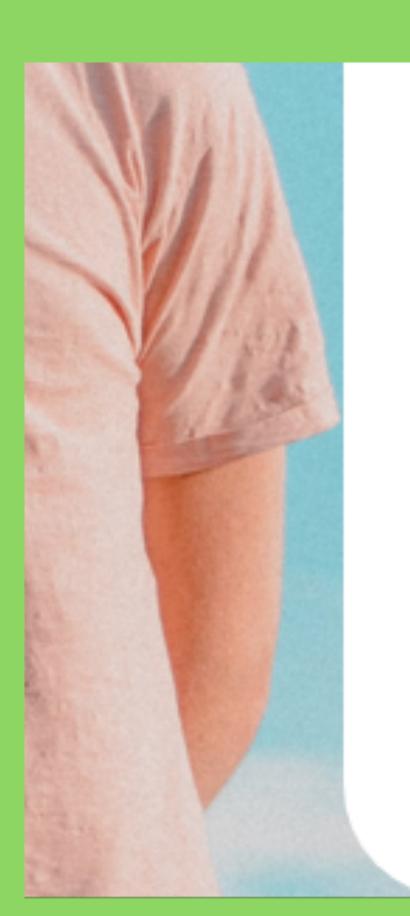

first intention, to make the being of stature; that is to say, about eight fe and proportionably large. After having determination, and having spent son successfully collecting and arrangin

#### Núria Moura

Google

Put it all together as a pattern with all the correct settings selected.

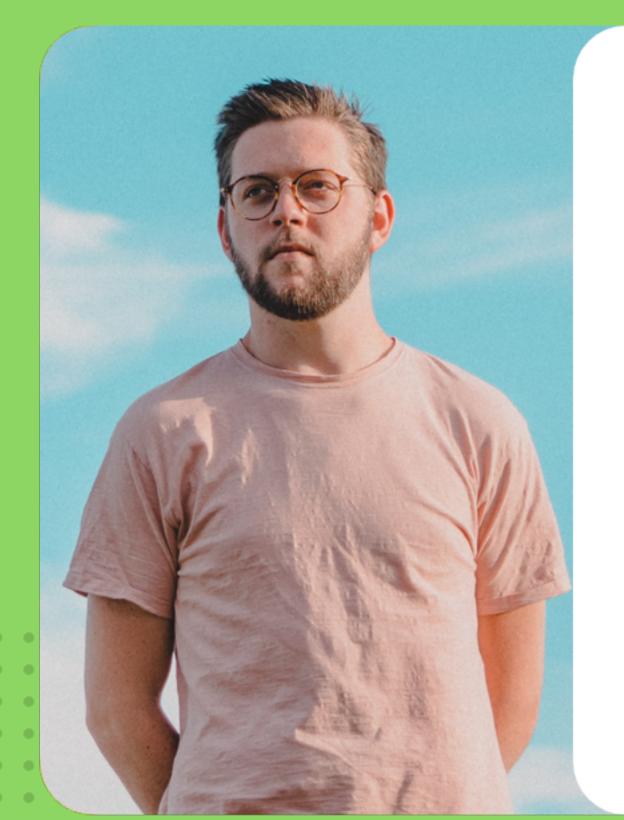

. . . . . . . .

"

"As the minuteness of the parts formed a great hindrance to my speed, I resolved, contrary to my first intention, to make the being of a gigantic stature; that is to say, about eight feet in height, and proportionably large. After having formed this determination, and having spent some months in successfully collecting and arranging."

#### **Núria Moura**

Google

# INNERBLOCKS TEMPLATE

A custom block with a locked InnerBlocks template that only allows content editing.

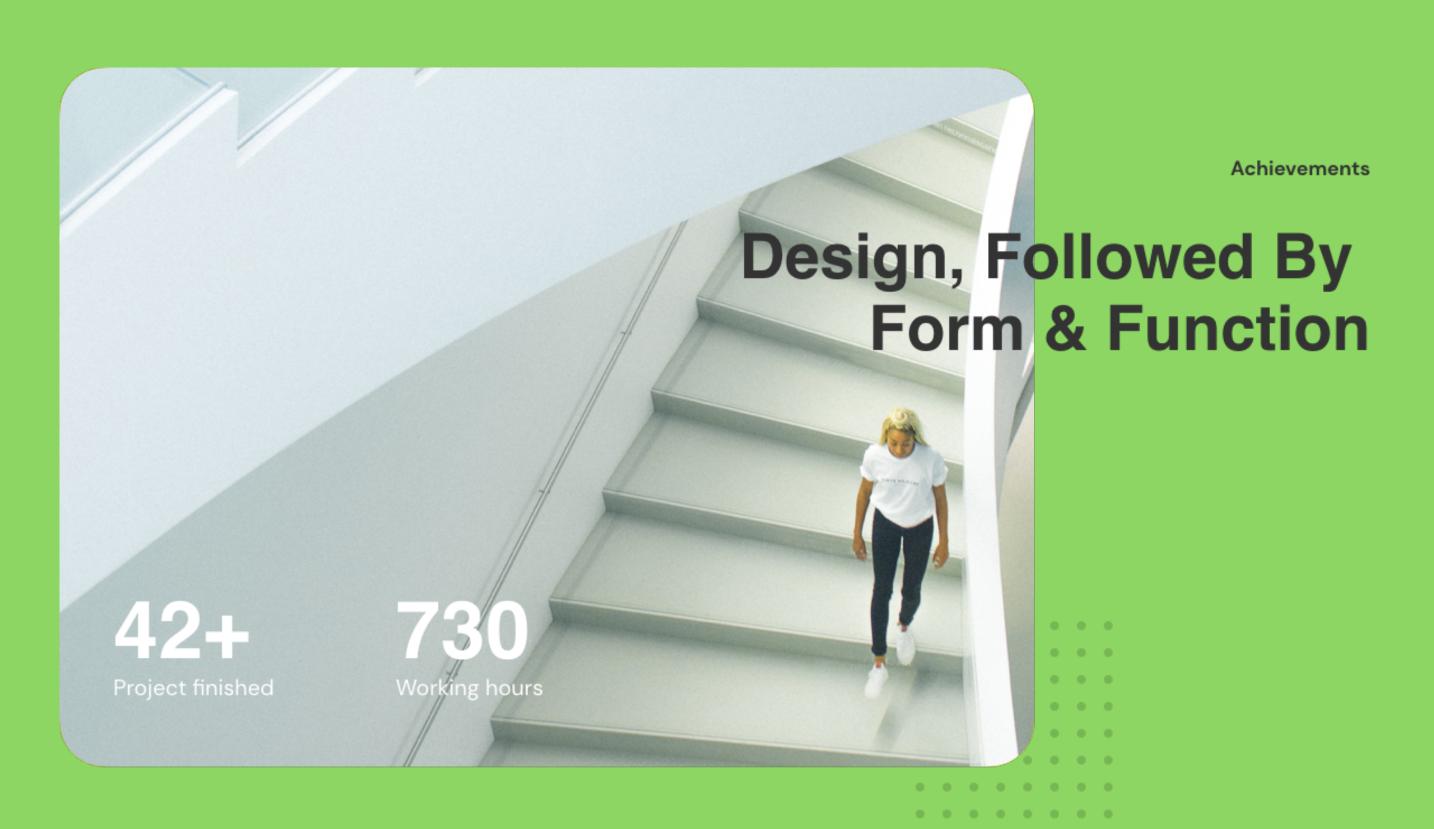

## STATIC BLOCK

A block that doesn't need any server side rendering – markup can be saved right in the database.

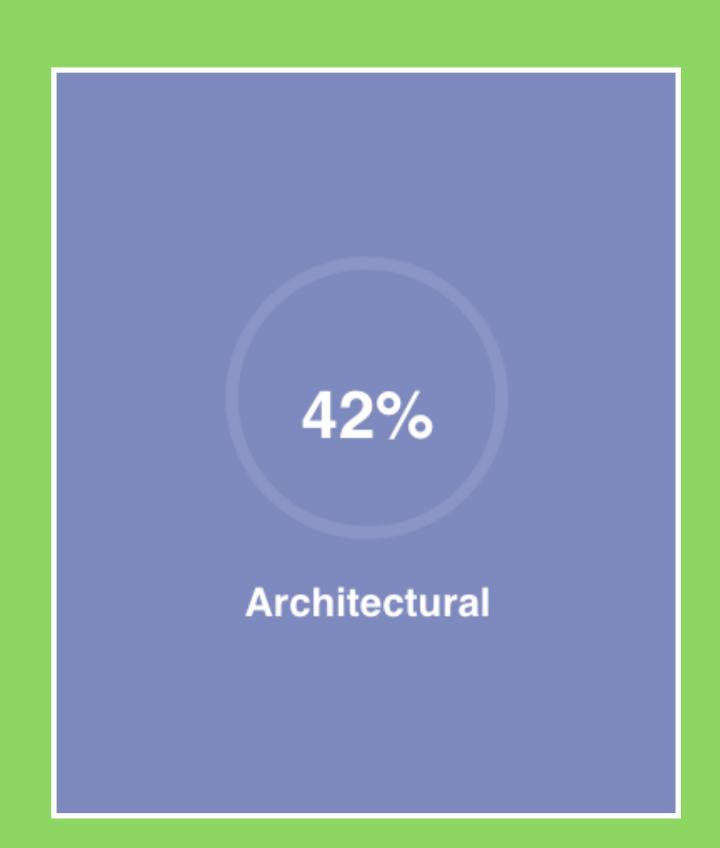

#### DYNAMIC BLOCK

A block that needs information from the server in order to stay accurate like a list of the latest blog posts.

**Blog Update** 

#### **News & Articles**

30 October, 2019

Interior

Anyhow, and that will be a rare experience

28

Interior

Seems to me that a view of the heavenly

25 October, 2019

Interior

As well as a tour round the world, should form

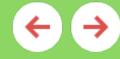

# SO YOU NEED TO MAKE A CUSTOM BLOCK...

# THENAME

- •Block names should be generic
- •Describe the semantics of the block not a specific use case
- •Use keywords for specific use cases
- •Client Sites: add site name in keywords

# THE ICON

- •Explore the WordPress Icon Library at <a href="https://wphelpers.dev/icons">https://wphelpers.dev/icons</a>
- •<u>Material Icons</u> inspired the WordPress Icons, so they're a great place to source from
- •<u>Heroicons</u> are aesthetically similar to WordPress Icons
- •Designing a custom icon?
  - Make it 24x24 with slightly soft corners, black and white with high contrast.

# YOUR BLOCK PROPERTIES

- •What kind of editable settings does your block need?
- ·Will it be a block attribute?
- •Will it be custom meta?
- •Is it a global setting you need to access in multiple places?

# BLOCK STATES: SETUP, DEFAULT, AND EDITING

#### SETUP STATE

If you need initial information, you need a good setup state.

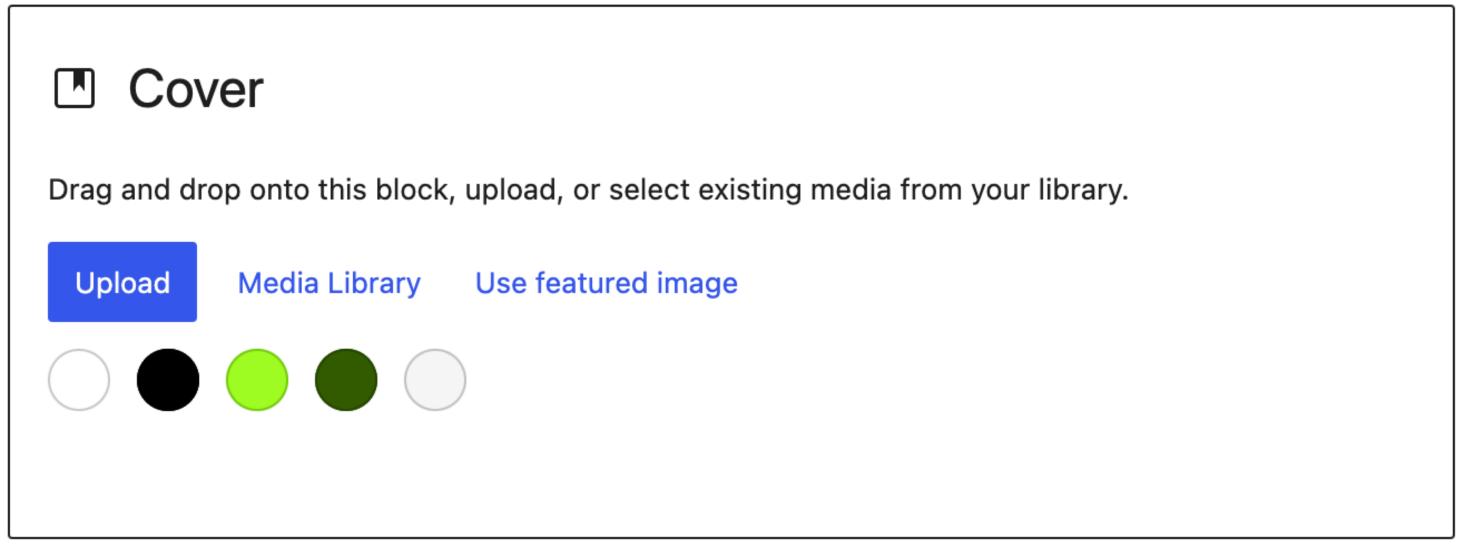

# DEFAULT/PREVIEW STATE

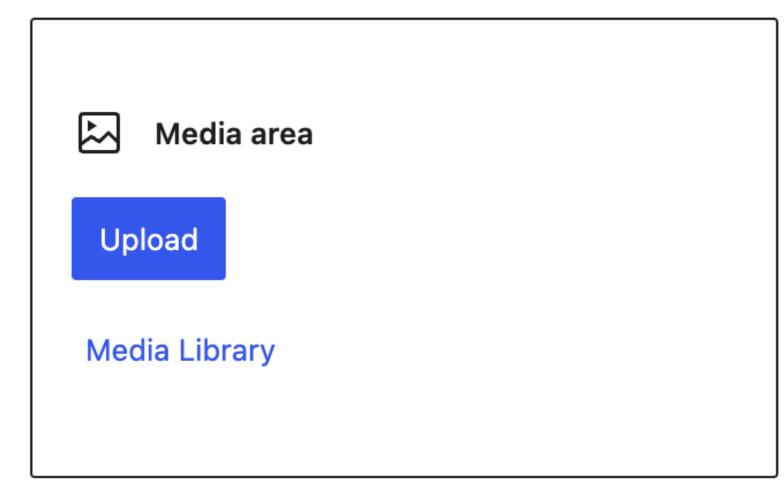

Content...

If you don't need information, your block should look good in its default de-selected state too.

#### EDITING STATE

Ideally the default state
IS the editing state. But
it's okay if that's not
always the case.

# Editing State

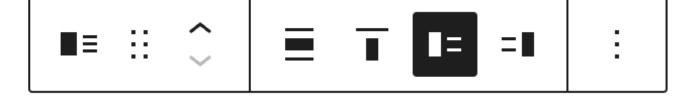

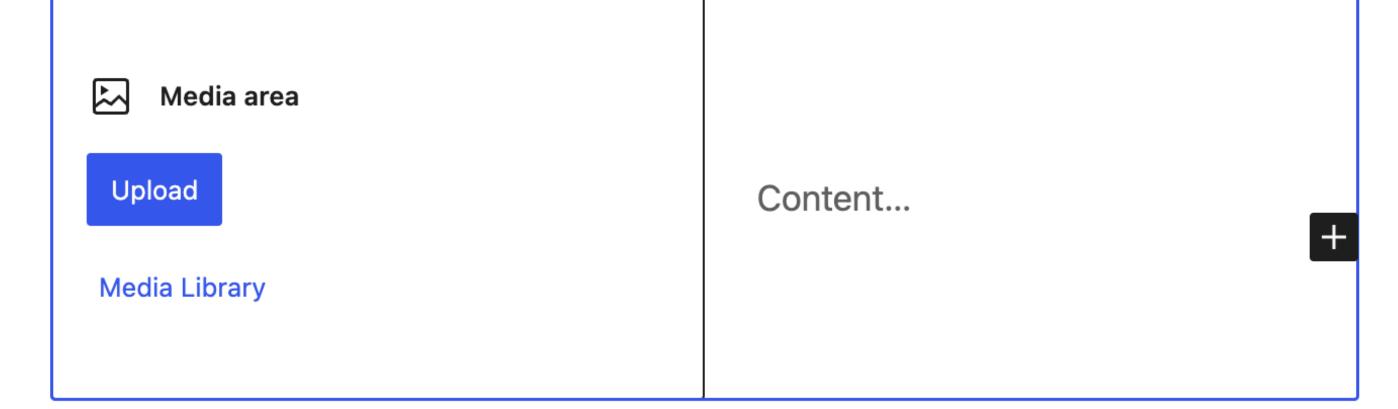

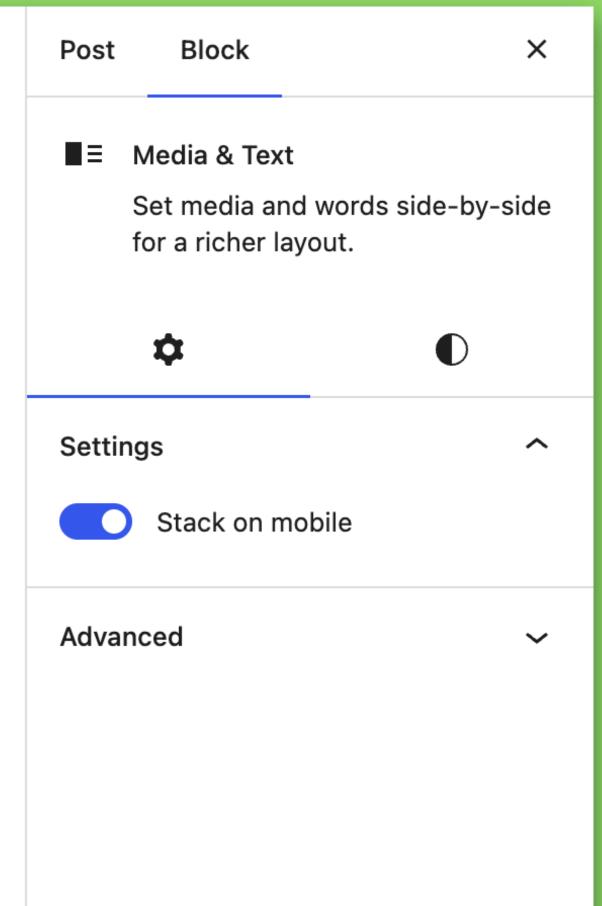

► The summary section of the details block

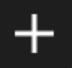

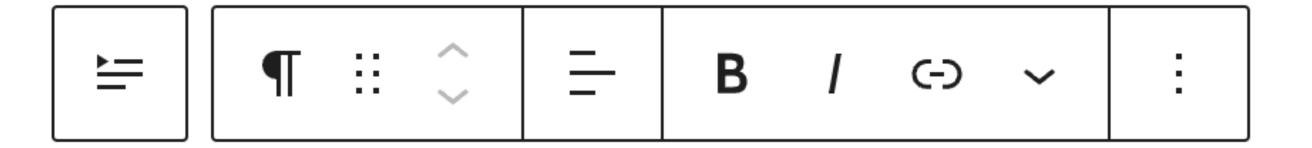

▼ The summary section of the details block

The hidden content becomes editable when you click on the block.

What kind of block do you need? Do you even need a custom block?

A generic descriptive name, and helpful keywords.

An easy to identify icon that fits in with the rest of the Editor.

The right kind of block properties in the right place – does it belong on the canvas? In the toolbar? In the Sidebar? Outside of the editor?

Intuitive and helpful setup, default, and editing states.

# THANKS FOR BEING HERE!

Slides and even more details are available at <a href="https://aurooba.com/wcus23">https://aurooba.com/wcus23</a>

"Twitter": @aurooba

Fediverse: @aurooba@mastodon.aurooba.com